# **Manual para la gestión de Proyectos fin de carrera y Trabajos fin de grado Perfil alumno/a**

Junio 2014

Sección de Gestión Académica Servicio de Estudios de Grado Vicerrectorado de Estudios de Grado e Innovación

# **PERFIL ALUMNO/A**

Todos los alumnos/as matriculados en la UPV/EHU, al entrar en GAUR tienen acceso al programa "Proyectos Fin Carrera – Trabajos Fin de Grado". Pueden acceder a los datos del programa siempre que cumplan con los requisitos que el responsable de centro ha establecido en los parámetros; en caso de que no los cumpla le dará un mensaje.

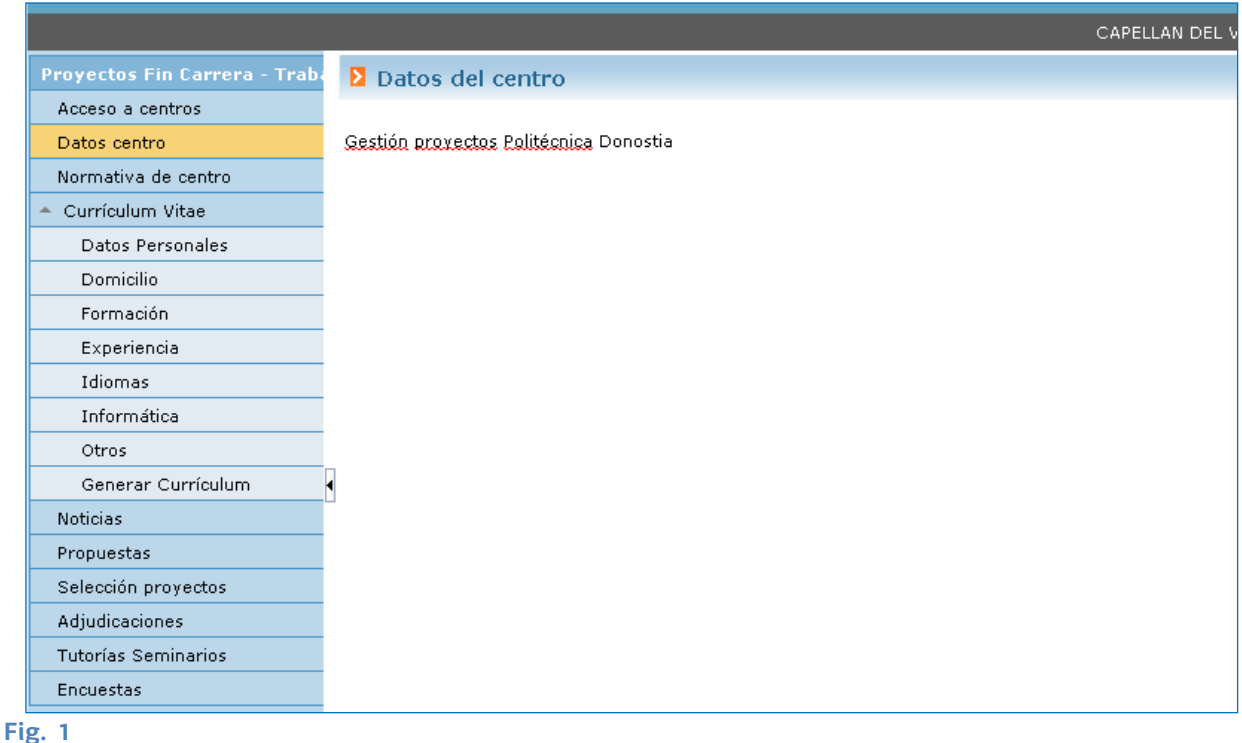

Las opciones de "Acceso a centros", "Datos de centro" y "Normativa de centro", son los establecidos por el responsable de centro en los parámetros.

Se ofrece la posibilidad de que el alumno/a inserte y/o actualice datos asociados al Curriculum Vitae que será a posteriori accesible por aquellas empresas a cuyas PFC/TFG se apunte y se visualizará en el campo de "Apuntados/asignados" en la "oferta de proyectos".

# 1.1. **Propuestas**

Esta opción del menú permitirá que los alumno/as puedan insertar en el sistema propuestas de PFC/TFG, si el responsable de centro así lo ha marcado.

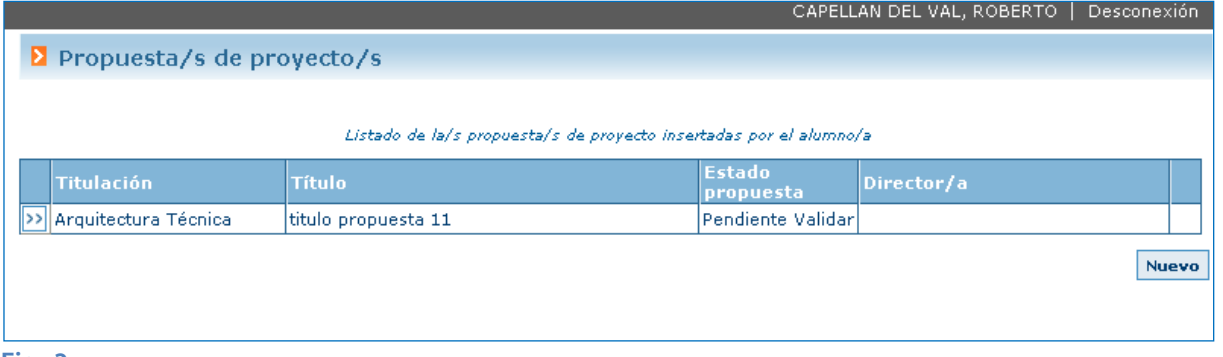

**Fig. 2**

Las propuestas de PFC/TFG deberán ser validadas por el director/a, si está especificado en la propuesta, o por la persona que el responsable de centro haya asignado para realizar estas revisiones.

En la Fig. 3 se ve el detalle de una propuesta. Los campos señalados con \* son de obligado cumplimiento.

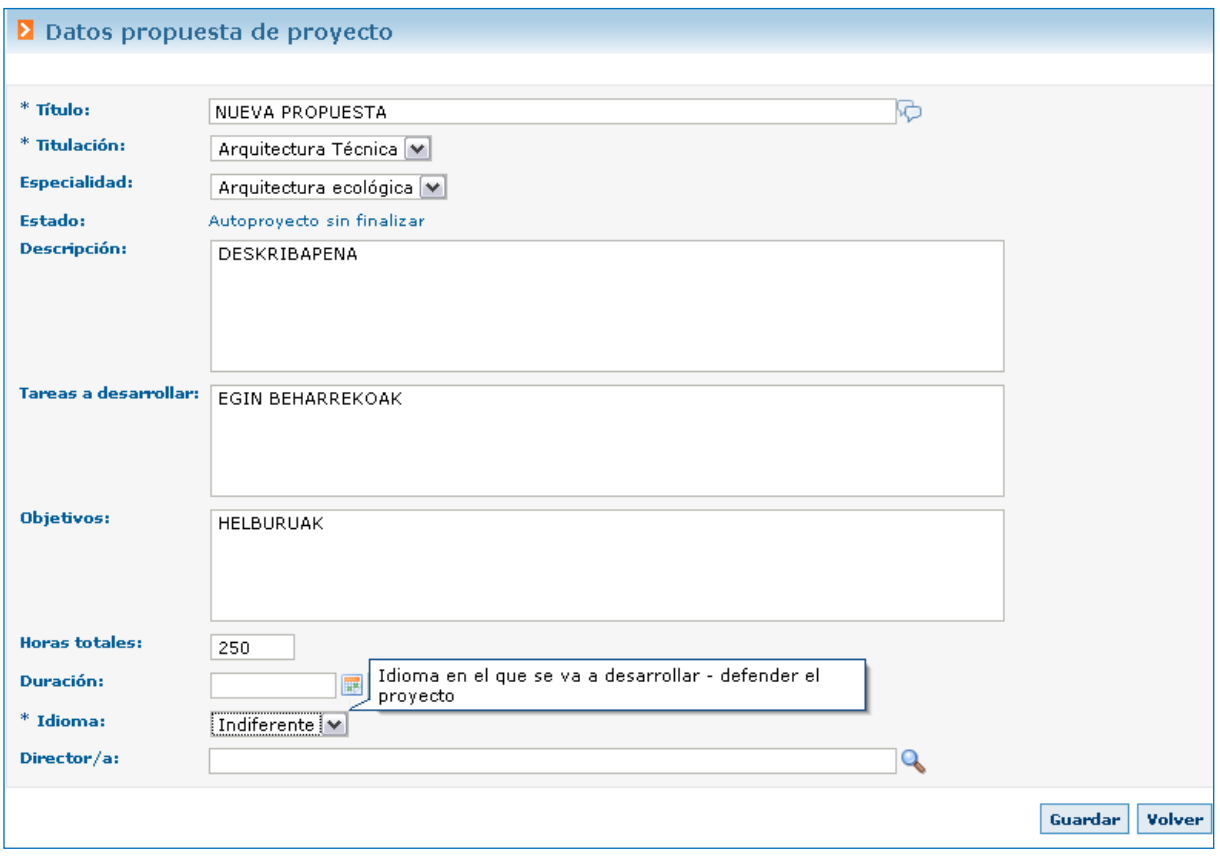

#### **Fig. 3**

Al insertar una propuesta, se revisa si el responsable de centro ha designado persona responsable de revisar propuesta. Si no lo ha hecho, para dar por finalizada una propuesta se deberá completar el campo director/a.

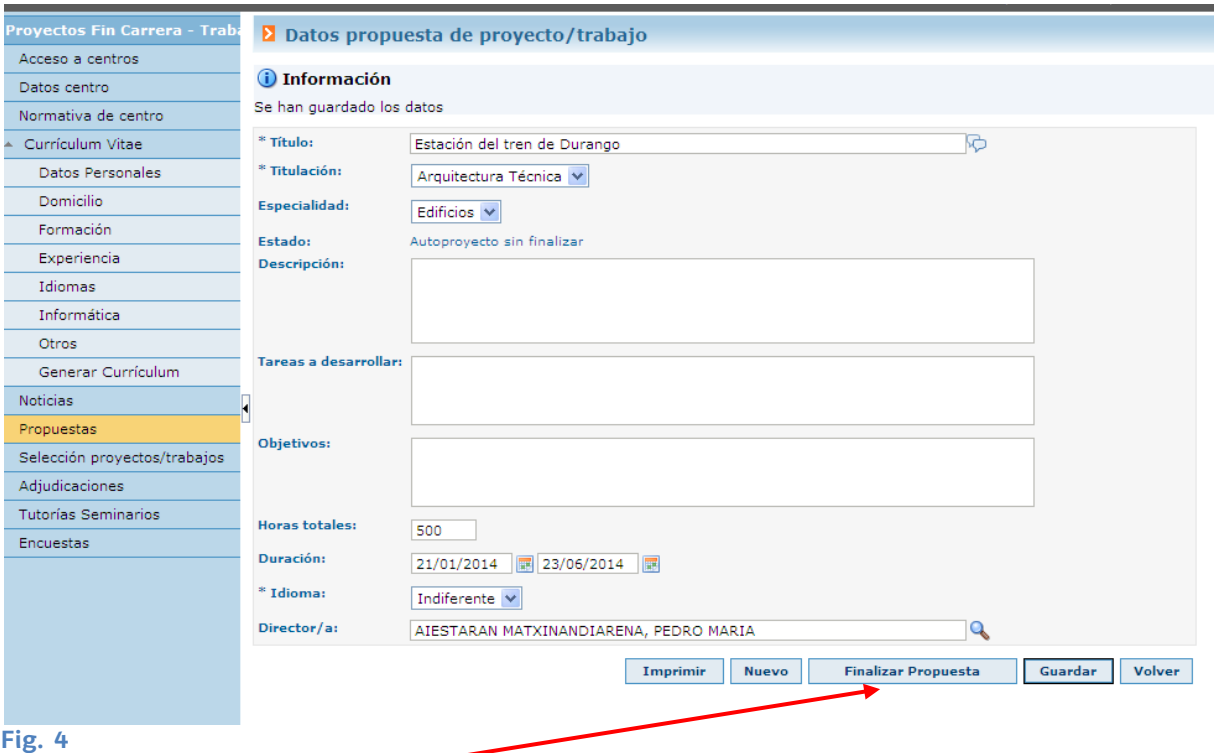

Una vez **FINALIZADA PROPUESTA**, ésta queda pendiente de validación, sin opción a modificarse y el director/a propuesto o la persona designada por el responsable de centro, tendrá una propuesta pendiente de validar. Al evaluarla, se enviará un correo al alumno/a indicando el resultado de la revisión.

Pulsando el botón  $\parallel$  <sub>Imprimir</sub>  $\parallel$ , se genera un pdf con los datos de la propuesta generada. Imprimir

Tras el resultado de la revisión, el alumno/a puede volver a poder modificar la propuesta, si el resultado de la revisión es "A modificar".

# 1.2. **Selección PFC/TFG**

Desde esta opción de menú el alumno/a podrá visualizar la lista de PFC/TFG públicos y apuntarse en alguno o varios de ellos dependiendo de la parametrización del centro.

Se pueden filtrar los PFC/TFG por

- $\blacktriangleright$  Tipo
- **Individual/Grupo**
- **Titulación ofertada**

Especialidad (si el Centro gestiona especialidades)

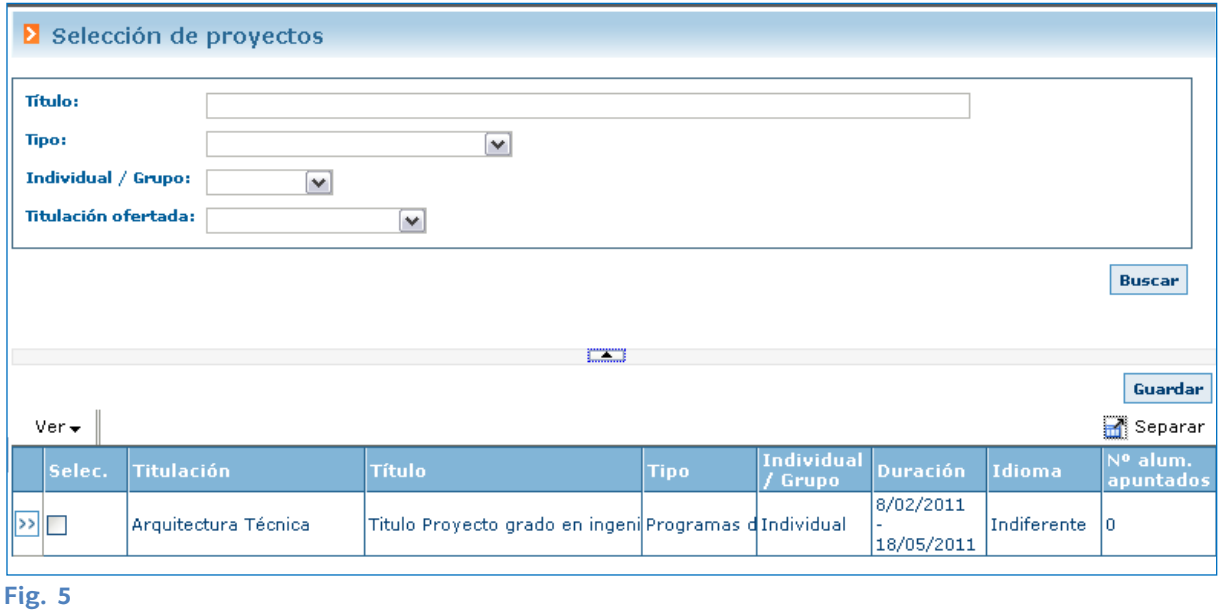

Desde el botón (>>) de la izquierda se puede acceder a los datos del proyecto ofertado, tal y como se ve en la Fig. 6.

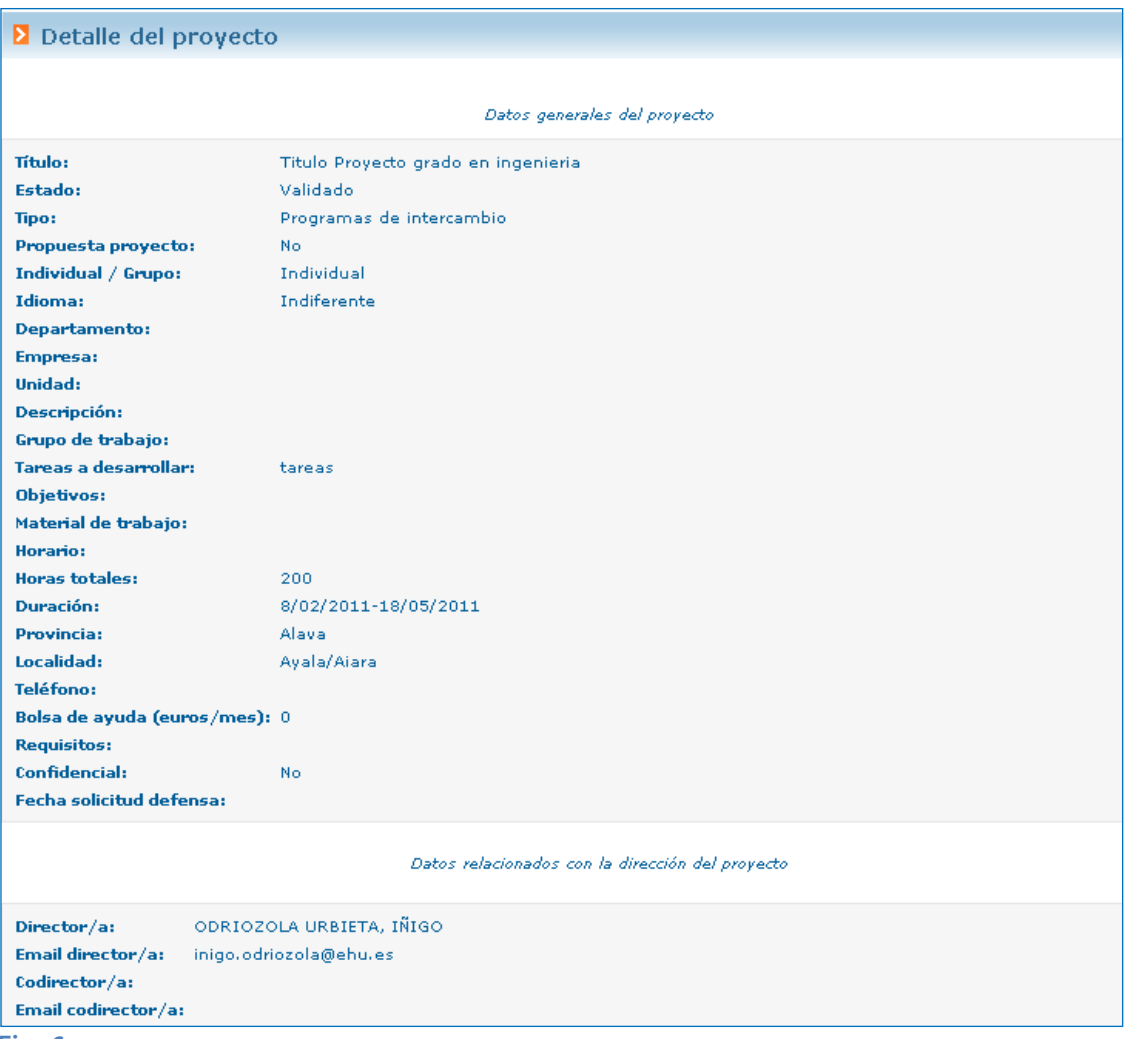

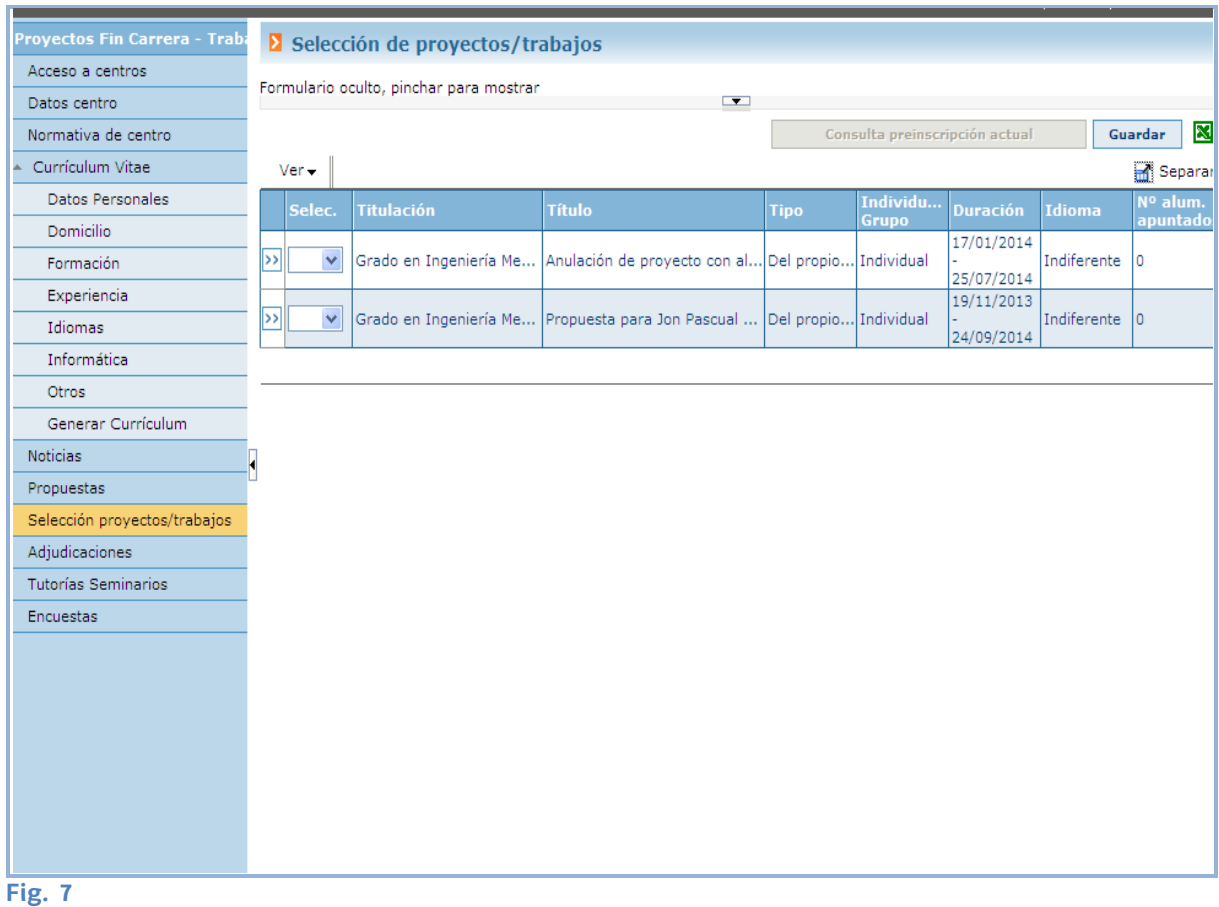

Pulsando en el icono **se puede obtener un listado con todos los PFC/TFG** que haya ofertado el centro.

El/a alumno/a deberá seleccionar los PFC/TFG deseados e ir priorizando cada uno de ellos. Podrá elegir tantos como el Centro haya parametrizado. Finalmente pulsar "Guardar".

Mientras el periodo de publicación esté abierto, el/la alumno/a podrá modificar su selección.

Posteriormente se realizará la adjudicación en función de los parámetros establecidos por el Centro, atendiendo a la priorización del alumno/a.

**Pulsando en el botón**  $\vert$  Consulta preinscripción actual  $\vert$  **se puede consultar la preinscripción realizada.** Consulta preinscripción actual

# 1.3. **Adjudicaciones**

Desde esta opción del menú el alumno/a visualiza el PFC/TFG adjudicado.

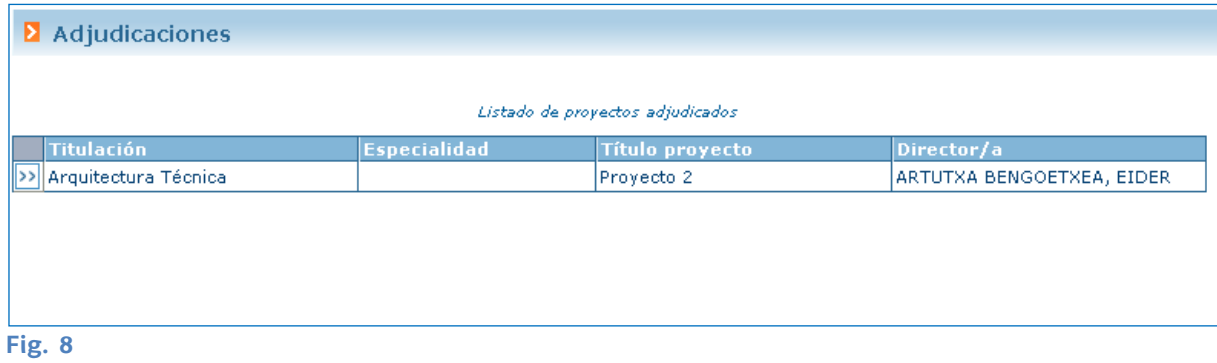

### y pinchando en >> podrá ver el detalle del mismo.

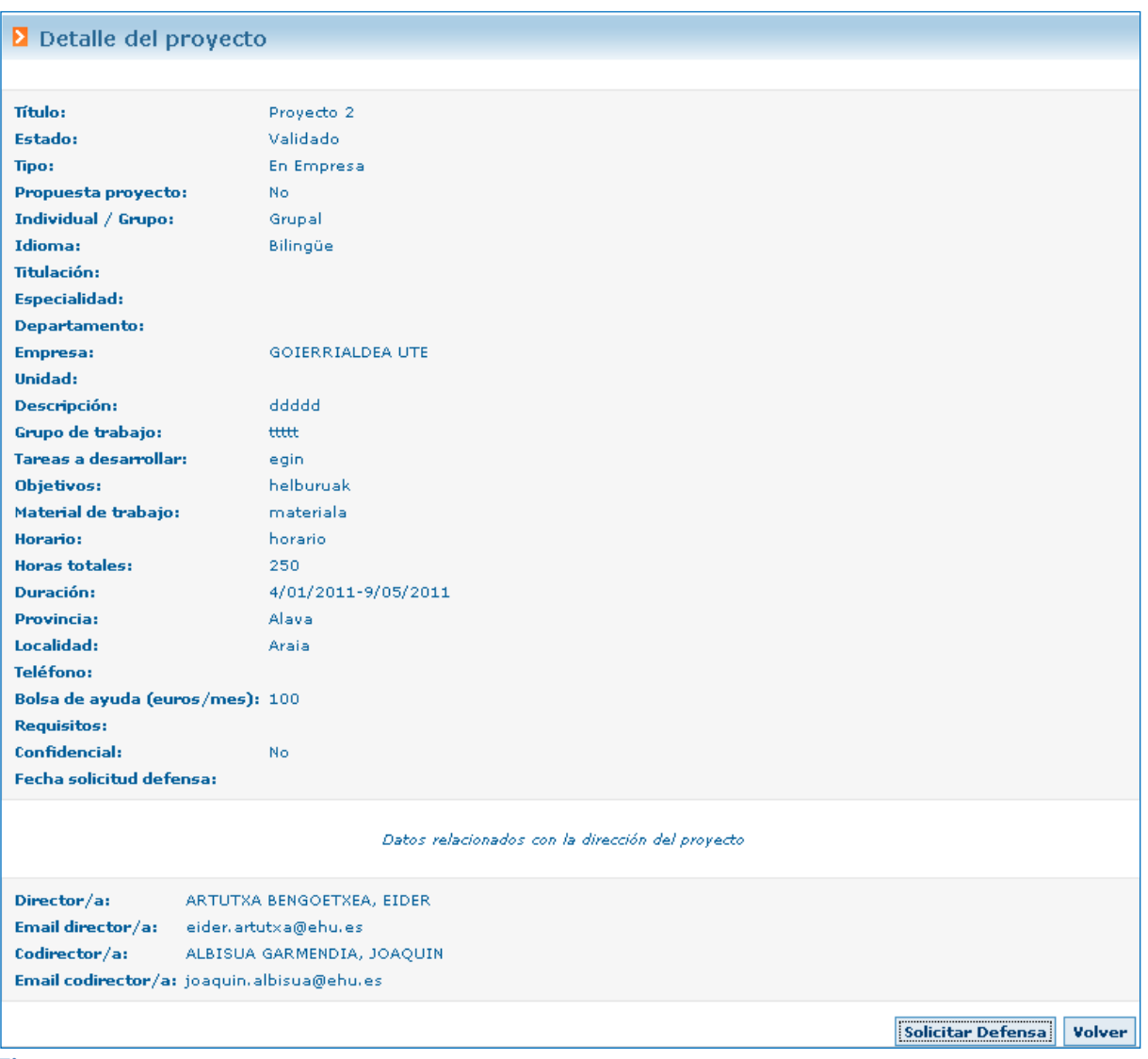

**Fig. 9**

# 1.4. **Solicitud de defensa**

Cuando el PFC/TFG está terminado, el alumno/a podrá **SOLICITAR DEFENSA** del mismo.

En este proceso, la aplicación revisa que el alumno/a esté matriculado en la asignatura de PFC/TFG. Si está matriculado podrá seguir adelante; en caso contrario deberá matricularse de la asignatura, lo que puede hacer a través de su perfil de GAUR (Fig. 10)

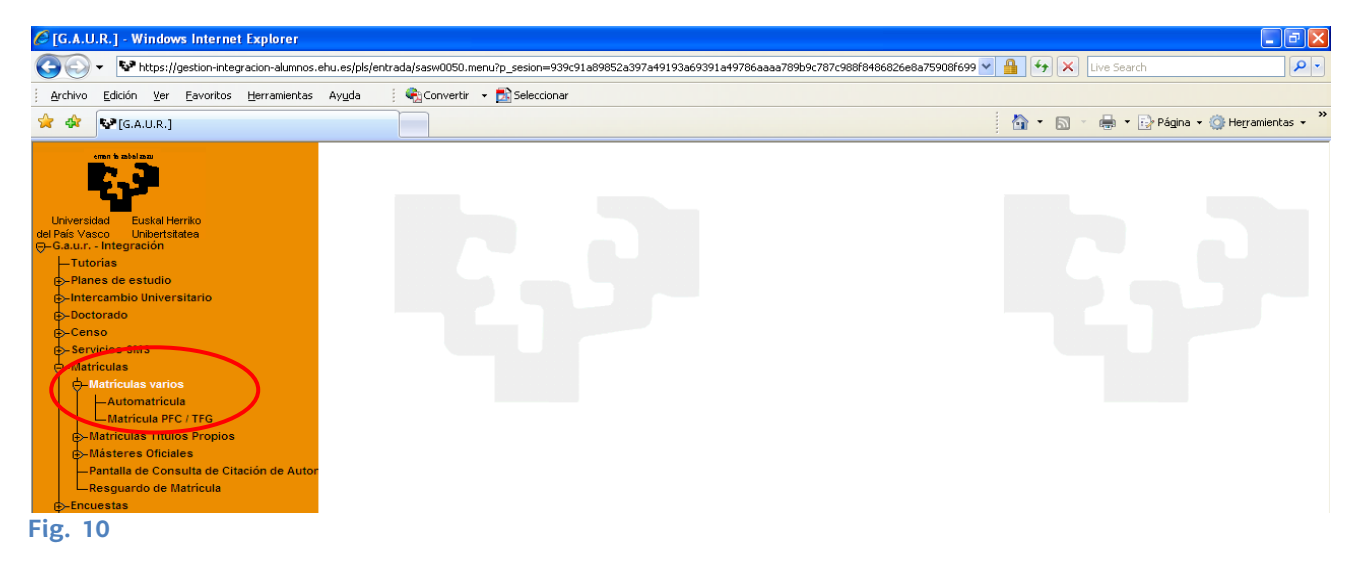

Hay que tener en cuenta que se trata de una modificación de la matrícula realizada para el curso académico, por lo que si el alumno/a no ha realizado una matrícula en ese curso, deberá matricular el PFC/TFG en la secretaría del Centro.

Una vez verificado que el alumno/a está matriculado/a en la asignatura PFC/TFG, podrá solicitar la defensa. Deberá seleccionar la convocatoria y el idioma en la que va a defender el proyecto (se hará uso de la tabla Convocatoria por curso alimentada por el responsable de centro).

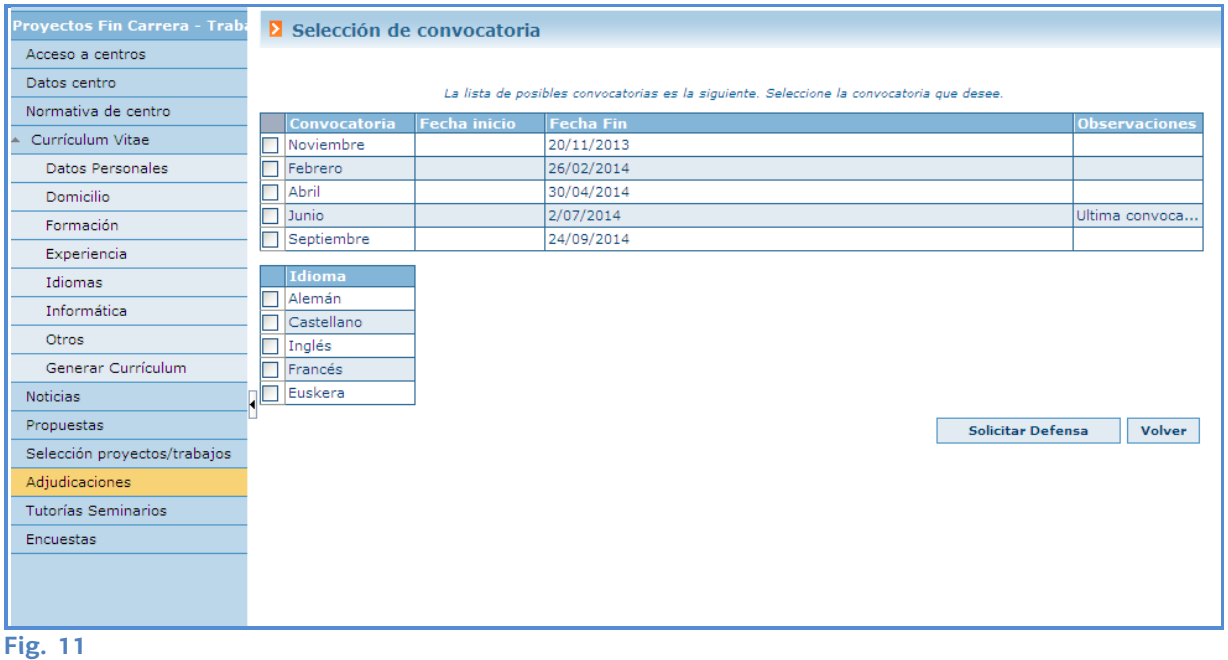

Es importante fijarse en los datos de las convocatorias ya que toda la defensa va a depender de esas fechas y no es posible modificarla.

Al pinchar en "Solicitar defensa", al director/a del PFC/TFG se le registrará una solicitud de defensa pendiente de revisar. Una vez emitido, por parte del director/a, el informe previo a la defensa, el alumno/a recibirá un correo electrónico en el que se le notificará el resultado de la revisión.

En caso de suspender la convocatoria solicitada, se debe solicitar una nueva defensa en alguna de las convocatorias abiertas.

Pulsando el botón  $\vert$  Consulta solicitudes de defensa  $\vert$ se puede obtener un pdf con la información de las solicitudes realizadas. Consulta solicitudes de defensa

| <b>Proyectos Fin Carrera - Traba</b> | <b>Z</b> Adjudicaciones                   |                     |                         |                                  |
|--------------------------------------|-------------------------------------------|---------------------|-------------------------|----------------------------------|
| Acceso a centros                     |                                           |                     |                         |                                  |
| Datos centro                         | Listado de proyectos/trabajos adjudicados |                     |                         |                                  |
| Normativa de centro                  | Titulación                                | <b>Especialidad</b> | Título proyecto/trabajo | Director/a                       |
| - Currículum Vitae                   | >> Arquitectura Técnica                   |                     | Propuesta de Bordat     | AGIRREGOMEZKORTA ARRIAGA,        |
| <b>Datos Personales</b>              |                                           |                     |                         |                                  |
| Domicilio                            |                                           |                     |                         | Consulta solicitudes de defensa- |
| Formación                            |                                           |                     |                         |                                  |
| Experiencia                          |                                           |                     |                         |                                  |
| Idiomas                              |                                           |                     |                         |                                  |
| Informática                          |                                           |                     |                         |                                  |
| <b>Otros</b>                         |                                           |                     |                         |                                  |
| Generar Currículum                   |                                           |                     |                         |                                  |
| <b>Noticias</b>                      |                                           |                     |                         |                                  |
| Propuestas                           |                                           |                     |                         |                                  |
| Selección proyectos/trabajos         |                                           |                     |                         |                                  |
| Adjudicaciones                       |                                           |                     |                         |                                  |
| <b>Tutorías Seminarios</b>           |                                           |                     |                         |                                  |
| <b>Encuestas</b>                     |                                           |                     |                         |                                  |
|                                      |                                           |                     |                         |                                  |

**Fig. 12**

# 1.5. **Tutorias/Seminarios**

Desde este programa se le permite visualizar las tutorías (a mostrar al alumno/a) asociadas a cada una de las adjudicaciones.

Al pulsar esta opción, en primer lugar, se muestra la lista de adjudicaciones.

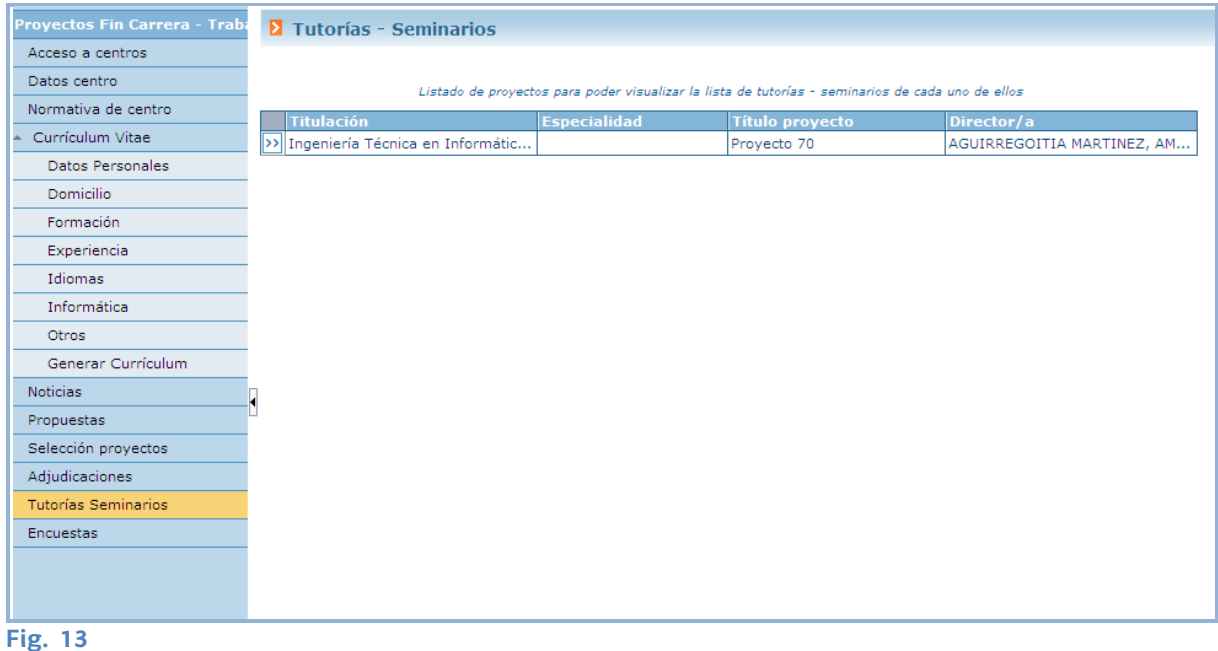

Al pulsar el botón  $\overline{\gg}$  se listan las tutorías a mostrar al alumno/a (Fig. 14).

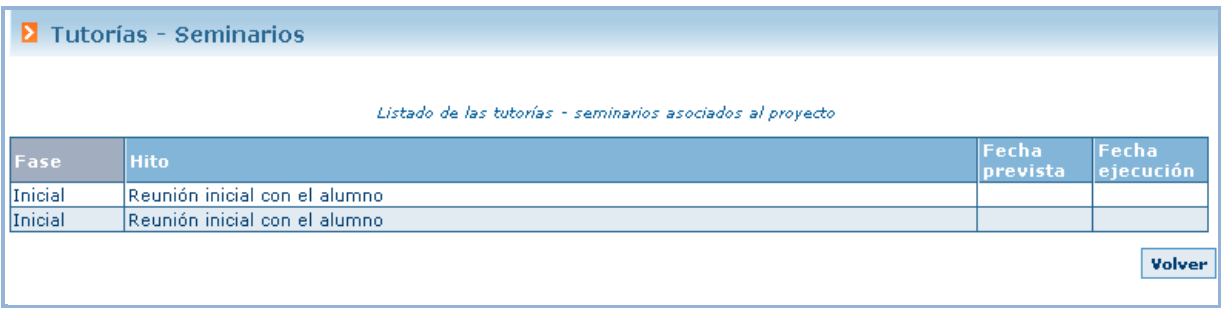

#### **Fig. 14**

## 1.6. **Noticias**

Desde esta opción del menú la aplicación visualiza aquellas noticias o avisos que el responsable de ese centro haya publicado en el sistema (visualizables por el alumno/a).

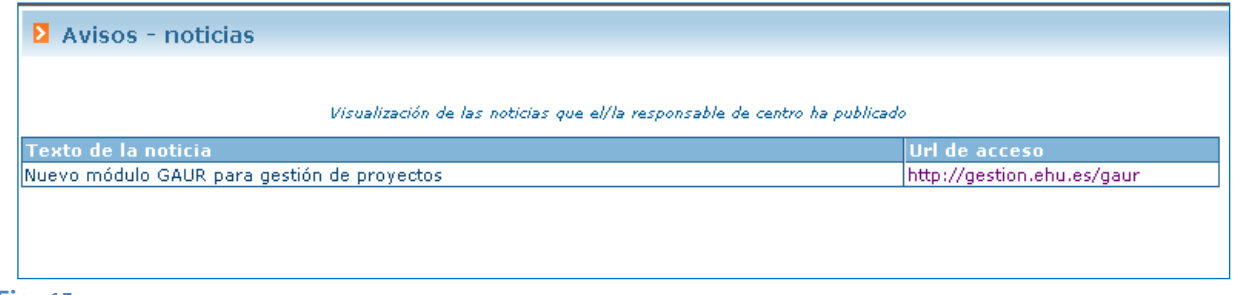

**Fig. 15**

# 1.7. **Encuestas**

Desde este programa el alumno/a visualizará la lista de PFC/TFG adjudicados. Por cada uno de ellos se le mostrará un enlace para poder completar informe de proyecto. Para que este informe se dé por finalizado, se deberá pulsar FINALIZAR

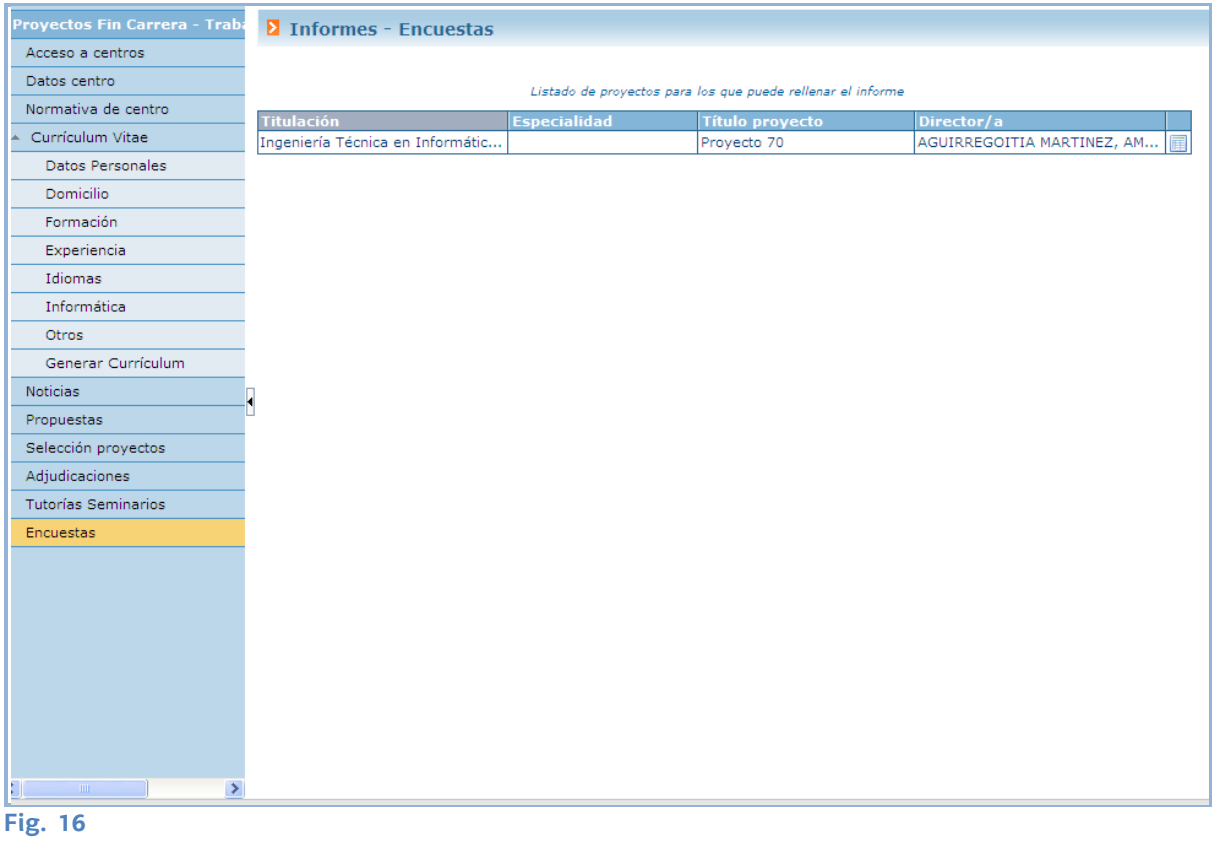

Se mostrará el icono **independente de la informe no esté finalizado**. Una vez finalizado aparecerá el icono y no se permitirá modificaciones en el informe.